# Operação

### **Conteúdo**

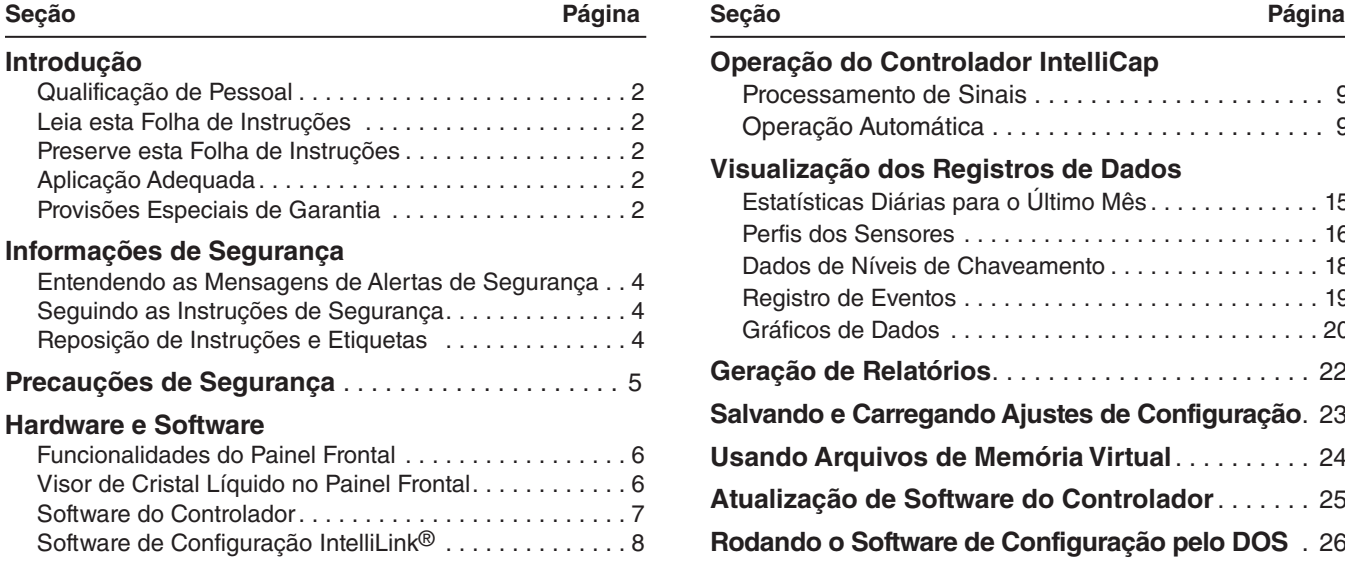

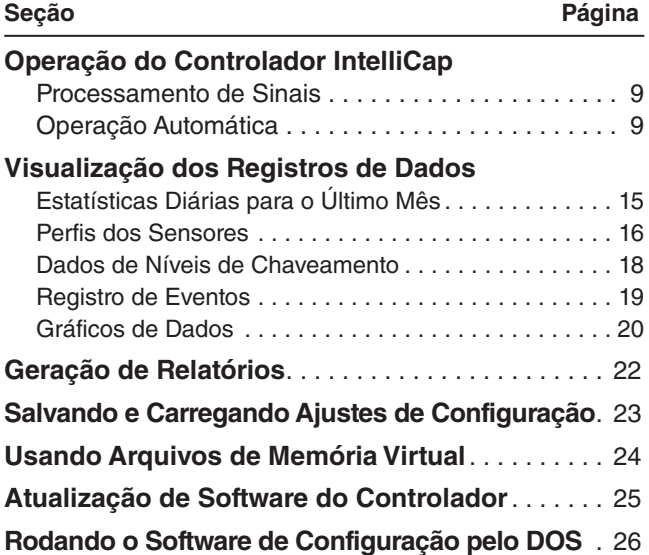

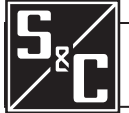

### Introdução

### **Qualificação de Pessoal Leia essa Folha de Instruções Preserve essa Folha de Instruções ADVERTÊNCIA** O equipamento coberto por essa publicação deve ser instalado, configurado, operado e mantido por pessoal qualificado, com bons conhecimentos em instalação, operação e manutenção de equipamentos de distribuição aérea de potência, e com plena ciência dos riscos associados. Uma pessoa é considerada qualificada quando tem treinamento e competência em: • Experiência e técnicas necessárias para distinguir entre partes vivas expostas e partes não-vivas de equipamentos elétricos; • Experiência e técnicas necessárias para determinar as distâncias de aproximação adequadas relacionadas às tensões às quais o pessoal qualificado fica exposto; • Uso apropriado de técnicas especiais de precaução, equipamentos de proteção individual – EPIs, materiais de isolamento e proteção e ferramentas isoladas para o trabalho em, ou próximo de, partes energizadas de equipamentos elétricos. Essas instruções são destinadas somente para os profissionais habilitados conforme o acima exposto. Elas *não* são previstas para substituir o treinamento adequado nem a experiência em procedimentos de segurança neste tipo de equipamento. *AVISO* Leia na íntegra e com atenção essa folha de instruções antes de instalar, configurar, operar ou realizar manutenção no Controlador Automático de Banco de Capacitores IntelliCap da S&C. Familiarize-se com as Informações de Segurança na página 4 e com as Precauções de Segurança na página 5. A última versão desta publicação é disponível online em formato pdf no endereço **sandc.com/en/support/product-literature/**. Essa folha de instruções é parte permanente do Controlador Automático de Banco de Capacitores IntelliCap da S&C. Designe um local para a sua guarda de onde ela possa ser facilmente recuperada e consultada.

**Aplicação Adequada**

### **Provisões Especiais de Garantia**

### **ADVERTÊNCIA**

O equipamento descrito nesta publicação deve ser selecionado para uma aplicação específica. A aplicação deve estar dentro das especificações do equipamento selecionado.

A garantia padrão contida nas condições padrão de venda da S&C, conforme estabelecido nas Folhas de Preço 150 e 181, são aplicáveis ao Controlador Automático de Banco de Capacitores IntelliCap da S&C, exceto pelo primeiro parágrafo da citada garantia, substituído pelo seguinte:

**(1) Geral:** O vendedor garante, ao comprador imediato ou ao usuário final, por um período de 10 anos contados da data do embarque, que o equipamento fornecido corresponde, em termos de tipo e qualidade, ao especificado na descrição do contrato e se encontra livre de defeitos de fabricação e de materiais. Caso ocorra qualquer falha não-conforme com esta garantia, sob uso normal e adequado dentro de 10 anos da data do fornecimento, o vendedor concorda, mediante notificação imediata do ocorrido e da confirmação de que o equipamento foi armazenado, instalado, operado, inspecionado e mantido conforme as recomendações do vendedor e das práticas industriais padrão, em corrigir a não-conformidade, seja pelo reparo de qualquer parte danificada ou com defeito no equipamento ou (por opção do vendedor), pelo envio das partes de reposição necessárias. A garantia do vendedor não é aplicável a qualquer equipamento que tenha sido desmontado, reparado ou alterado por qualquer pessoa que não seja ligada ao vendedor. Esta garantia limitada é conferida somente ao comprador imediato ou, caso o equipamento tenha sido adquirido por terceiros para instalação em equipamento de terceiros, ao usuário final do equipamento. A responsabilidade do vendedor na execução de qualquer garantia pode ser postergada, por opção única do vendedor, até que o pagamento de todos produtos adquiridos pelo comprador imediato tenham sido totalmente quitados. A citada postergação não estende o período de garantia.

As partes de reposição fornecidas pelo vendedor ou os reparos realizados pelo vendedor, sob a garantia do equipamento original, serão cobertas pelas provisões especiais de garantia acima, pela sua duração. As peças de reposição adquiridas separadamente serão cobertas pela provisão de garantia especial acima.

A garantia do Controlador Automático de Banco de Capacitores IntelliCap da S&C é condicionada a que a instalação, configuração e uso do controlador ou do software, sejam executadas conforme as folhas de instruções S&C aplicáveis.

Esta garantia não se aplica à maioria dos componentes que não sejam de fabricação S&C. Entretanto, a S&C transfere, para o comprador imediato ou usuário final, todas as garantias dos fabricantes aplicáveis a esta maioria dos componentes.

A garantia dos pacotes de equipamentos/serviços é condicionada ao recebimento de informações adequadas referentes ao sistema de distribuição do cliente, com detalhamento suficiente que permita o preparo da análise técnica. O vendedor não se responsabiliza por atos da natureza ou de partes fora do controle da S&C que acarretem impactos negativos no desempenho dos pacotes de equipamentos/serviços; por exemplo, novas construções que causem impedimentos à comunicação via rádio, mudanças no sistema de distribuição que causem impactos nos sistemas de proteção, ocorrências de correntes de falta ou características de carregamento do sistema.

### **Entendendo as Mensagens de Alertas de Segurança**

Existem diversas mensagens de alertas de segurança que podem ser apresentadas nesta folha de instruções, e também nas etiquetas afixadas ao Controlador Automático de Banco de Capacitores IntelliCap da S&C. Familiarize-se com essas mensagens e com a importância dessas diferentes palavras sinalizadoras:

### **PERIGO**

"PERIGO", ou "DANGER", identifica os riscos imediatos e mais sérios que *muito provavelmente* podem provocar ferimentos pessoais sérios ou morte se as instruções não forem seguidas, incluindo as precauções recomendadas.

### **ADVERTÊNCIA**

"ADVERTÊNCIA", ou "WARNING", identifica perigos ou práticas inseguras que *podem* resultar em ferimentos pessoais sérios ou morte se as instruções não forem seguidas, incluindo as precauções recomendadas

### **CUIDADO**

"CUIDADO", ou "CAUTION", identifica perigo ou práticas inseguras que *podem* resultar em ferimentos pessoais leves ou danos a equipamentos ou à propriedade caso as instruções não forem seguidas, incluindo as precauções recomendadas.

### *AVISO*

"*AVISO*", ou "*NOTICE*", identifica procedimentos ou requisitos importantes que *podem* resultar em danos ao produto ou à propriedade se as instruções não forem seguidas.

### **Seguindo as Instruções de Segurança**

Caso não tenha compreendido qualquer parte dessa folha de instruções e precisar de suporte, entre em contato com seu representante S&C mais próximo: Escritório de Vendas ou Distribuidor Autorizado. Os números telefônicos podem ser obtidos do site **sandc.com**. Ou ligue para a sede nos EUA, no número +1 (773) 338-1000; no Canadá, ligue para S&C Electric Canada Ltd. pelo número (416) 249-9171. No Brasil, ligue para (41) 3382-6481.

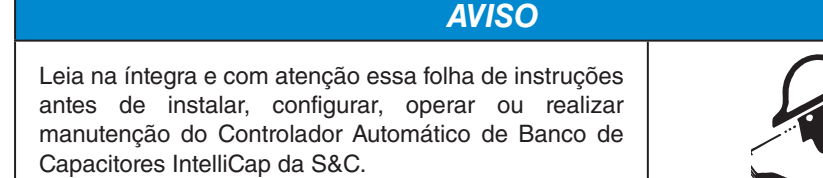

### **Reposição de Instruções e Etiquetas**

Caso necessite de cópias adicionais dessa folha de instruções, entre em contato com seu representante S&C mais próximo: Escritório de Vendas, Distribuidor Autorizado ou a sede da S&C, ou a S&C Electric Canada Ltd.

É muito importante que ocorra a reposição imediata de qualquer etiqueta do equipamento que tenha sido extraviada ou que esteja danificada ou apagada. As etiquetas de reposição podem ser obtidas através do representante S&C mais próximo: Escritório de Vendas, Distribuidor Autorizado ou na Matriz da S&C ou na S&C Electric Canada Ltd.

## **A** PERIGO

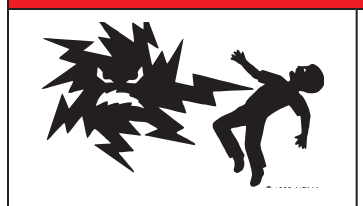

**A faixa de tensões de alimentação do Controlador Automático de Banco de Capacitores IntelliCap da S&C é de 93 a 276 VCA. A não-observância às precauções citadas abaixo podem resultar em ferimentos sérios ou morte.**

Algumas dessas precauções podem diferir das regras e procedimentos operacionais vigentes em sua empresa. Onde houver qualquer discrepância, siga as regras e procedimentos operacionais recomendados em sua empresa.

- **1. QUALIFICAÇÃO DE PESSOAL.** O acesso ao Controlador Automático de Banco de Capacitores IntelliCap deve ser restrito somente ao pessoal qualificado.
- **2. PROCEDIMENTOS DE SEGURANÇA.** Sempre siga regras e procedimentos operacionais seguros. Sempre mantenha distâncias adequadas de componentes energizados.
- **3. EQUIPAMENTOS DE PROTEÇÃO INDIVIDUAL.**  Sempre use equipamentos de proteção adequados como luvas de borracha, capachos de borracha,

capacetes, óculos de segurança, roupas resistentes a descargas e proteção contra quedas, conforme normas e procedimentos de segurança vigentes.

- **4. ETIQUETAS E RÓTULOS DE SEGURANÇA.** Não remova nem obstrua qualquer etiqueta ou rótulo de "CUIDADO," "ADVERTÊNCIA". "PERIGO" ou "AVISO". A remoção deve ser feita SOMENTE se houver uma instrução expressa para isso.
- **5. MANTENHA DISTÂNCIAS ADEQUADAS.** Sempre mantenha distâncias adequadas de componentes energizados.

**Funcionalidades do** 

**Painel Frontal**

Esta seção explica como os componentes do controlador monitoram o alimentador de distribuição e gerenciam a operação do banco de capacitores.

A Figura 1 mostra o painel frontal do controlador, com o visor de cristal líquido (LCD) e demais componentes (chaves, porta de comunicação, pontos de teste e fusível).

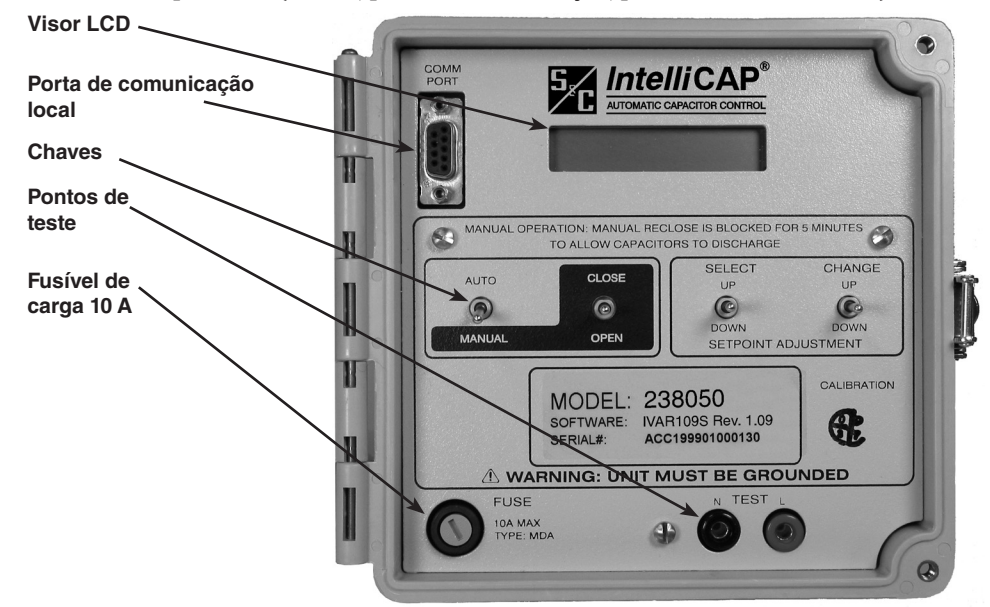

**Figura 1. Painel frontal do controlador IntelliCap.**

**Chave AUTO/MANUAL –** Na posição superior, esta chave habilita a operação **Automática** do controlador e bloqueia comandos vindos da chave CLOSE/OPEN. Na posição inferior, a operação **Automática** fica desabilitada.

**Chave CLOSE/OPEN –** Na posição superior, esta chave envia um comando fechar **(Close)** para a chave do banco de capacitores. Na posição inferior, esta chave envia um comando abrir **(Open)** para a chave do banco de capacitores.

**Nota:** Quando a chave AUTO/MANUAL estiver na posição **Auto**, a chave CLOSE/OPEN fica totalmente sem efeito.

**Chave SELECT –** Acione esta chave para cima e para baixo para navegar pelos parâmetros dos valores-alvo no visor de cristal líquido.

**Chave CHANGE –** Acione esta chave para cima e para baixo para alterar o valor-alvo selecionado.

**Nota:** Quando o valor-alvo **Faceplate Setpoints Adjustment** (Configuração de Valoresalvo pelo Painel Frontal) na tela *CONFIG: Miscelânea* estiver configurado para o estado **Protected** (Protegido) ou se a chave AUTO/MANUAL estiver na posição **Auto** (Automático), a chave CHANGE fica totalmente sem efeito. Quando o valor-alvo **Faceplate Setpoints Adjustment** estiver configurado para o modo **Protected**, é necessário o uso de um computador com software IntelliLink® para a alteração das configurações.

**Visor de Cristal Líquido** O controlador possui um visor de cristal líquido (*Liquid Crystal Display – LCD*) de 16 caracteres que realiza ciclagem em tempo real pelas informações operacionais, dados registrados e valores-alvo. Outras informações operacionais como um erro no sensor de temperatura ou um atraso de operação manual são também mostradas. Quando a tela do visor estiver em rolagem automática, são mostrados somente os valores-alvo utilizados na estratégia atualmente ativa no controlador. Se a rolagem dos valores-alvo for acionada por comando no painel frontal, a tela mostra todos os valores-alvo disponíveis. A Tabela 1 na página 7 relaciona os dados em tempo real, informações operacionais e dados registrados que aparecem no visor de cristal líquido.

**Nota:** Devido a arredondamentos, os valores das telas do Software IntelliLink e as telas do visor de cristal líquido podem apresentar pequenas diferenças entre os dados em tempo real e os valores-alvo.

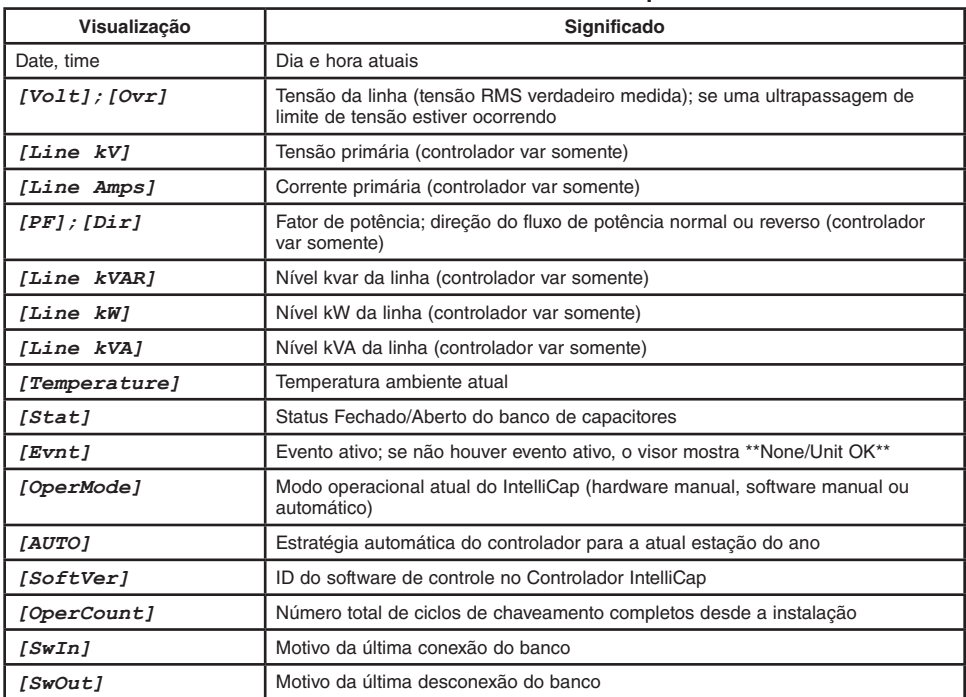

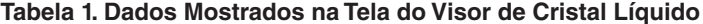

A Tabela 2 mostra, em ordem de importância, outras informações operacionais que podem ser visualizadas:

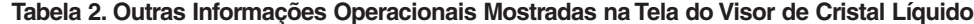

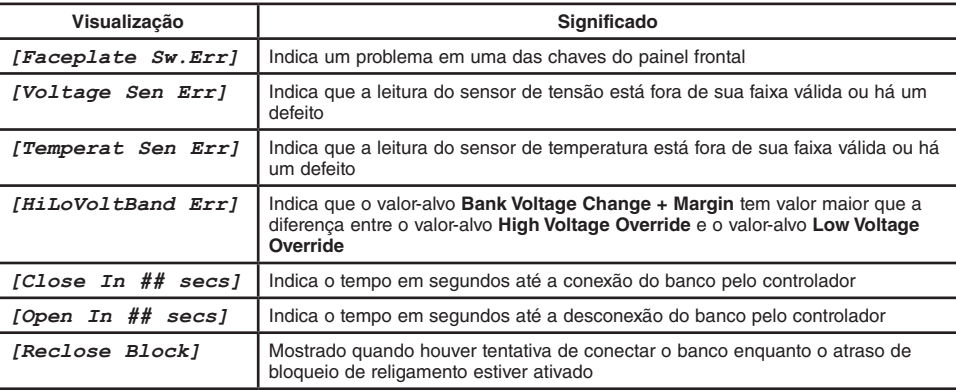

Ver Folha de Instruções 1022-550P, "Controlador Automático de Banco de Capacitores IntelliCap® S&C: *Pesquisa de Defeitos*," para mais informações sobre correção de erros.

O controlador da S&C opera por software. Os controladores do IntelliCap incluem software instalado em fábrica. O Software de Configuração IntelliLink deve ser instalado no computador usado com o controlador.

O software do controlador gerencia minuto-a-minuto o funcionamento do Controlador IntelliCap. Ele monitora continuamente:

- Tensão no alimentador;
- Posição das chaves do painel frontal;
- Temperatura ambiente no controlador;
- Relógio e calendário do controlador;
- Magnitudes dos valores-alvo do software;
- Diversas outras magnitudes de valores-alvo e de dados.

Baseado nessas informações, o software do controlador decide como responder a uma alteração na tensão, a um comando enviado pelo painel central e a outras condições. O software do controlador, as magnitudes dos valores-alvo e os dados históricos são armazenados em uma memória não-volátil imune a cortes de alimentação.

### **Software do Controlador**

### **Software de Configuração IntelliLink®**

O Software de Configuração IntelliLink é usado para a comunicação com o controlador no local em que o banco de capacitores é instalado. O Software IntelliLink possibilita:

- Introdução de parâmetros operacionais dependentes da instalação (valores-alvo), como localização física, limiar de tempo para mudança de temperatura, nível de ultrapassagem do limite de tensão etc.;
- Monitoração de dados em tempo real, como a tensão atual da linha;
- Exame do desempenho e do histórico operacional do controlador instalado;
- Exportação de dados de configurações, operação e de dados históricos do controlador para um arquivo de relatórios em um computador;
- Download de novos softwares de controle para o controlador IntelliCap;
- Pesquisa de problemas de instalação.

O controlador IntelliCap produz relatórios com dados relacionados com tensão, corrente e fase nas unidades volts, ampères, kvars, kW e kVA. A precisão nominal destas medições (±0,3% da escala cheia) é baseada na precisão combinada de todos os componentes do controlador. O sensor e cabo do sensor são excluídos deste cálculo, no entanto todos os componentes de condicionamento do sensor são considerados.

As medições de tensão apresentam precisão em todas as tensões de distribuição. No caso do IntelliCap com controladores Var, a detecção do ângulo de fase requer uma corrente mínima de 0,5% do valor de escala cheia. As magnitudes de corrente são ainda detectadas e visualizadas abaixo do limiar de 0,5%. O controlador usa os valores do desvio de ângulo de fase para corrigir todos os dados de formas de onda CA amostrados pelo sensor de linha.

### **Processamento de Sinais**

### **Análise de Formas de Onda de Corrente Alternada RMS**

O controlador usa detectores de valor eficaz (*true RMS*), com precisão até a 100<sup>a</sup> harmônica de 60 Hz, para produzir dados RMS de formas de onda de tensão e corrente (se aplicável).

Para monitoração em tempo real de estados estabilizados e registro de dados, o controlador coleta dados em intervalos de 0,2 segundo e produz uma média de oito amostragens para reportar um valor médio de 1,6 segundos. Isso resulta num tempo de resposta efetivo de 1,6 segundos.

O controlador usa os valores médios de 1,6 segundos para apresentar valores em tempo real e também para a maioria dos registros de dados no visor do painel frontal. Os dados reportados são referentes a valores máximos e mínimos diários e correspondem a amostras brutas (não na média); são salvos os dados do dia atual e dos últimos 31 dias.

Os valores médios de 1,6 segundos são usados para criar valores médios de intervalo (média dos dados no intervalo de registro) para tensão, temperatura, corrente, kvars, fator de potência e kW, se aplicável. O intervalo de registro de dados pode ser selecionado em 1, 5, 10, 15, 30 ou 60 minutos. O período dos valores médios de intervalo registrados depende do intervalo configurado. Ver Tabela 3 na página 18.

### **Medições de Ângulo de Fase**

O IntelliCap com controlador Var usa um esquema proprietário de detecção de cruzamento zero de alta precisão que não é afetado por múltiplos cruzamentos zero resultantes de ruído ou de sinais contaminados por harmônicas. Com este esquema, são medidos os ângulos de fase entre as formas de onda de tensão e corrente. As medições de ângulos de fase abrangem uma faixa de 0 a 360 graus.

O valor-alvo **Desvio de Fase da Instalação** compensa os diversos erros de ângulo de fase dependentes da instalação.

### **Operação Automática**

O controlador realiza chaveamento automático do banco usando uma variedade de estratégias de controle: Temperatura, Agenda, Somente Tensão, Tensão x Tempo, Temperatura x Tempo, Conexão Automática ou Desconexão Automática. O IntelliCap com controlador Var tem duas estratégias de controle adicionais: Corrente e Var.

O controlador chaveia o banco baseado em um conjunto priorizado de condições. Da prioridade mais alta até a prioridade mais baixa, estas condições são:

**Retardo de religamento de cinco minutos –** Após a abertura do banco, o controlador impede que ele seja fechado por 5 minutos. Esse retardo é necessário para possibilitar a descarga dos capacitores. O campo **Bloqueio de Religamento (Segundos Restantes)**  na tela OPERAÇÃO mostra o tempo restante antes que o controlador possa fechar o banco.

**Estado das chaves do painel frontal –** Quando a chave AUTO/MANUAL estiver no modo **Manual**, o controlador bloqueia a operação automática do banco. Neste caso, a chave CLOSE/OPEN no painel frontal é a única forma de operar o banco.

**Comandos Manuais de Software –** Quando o campo **Config. Software Controle: Operação Manual** mostrar o estado **Habilitado**, o controlador aceita os comandos **Abrir** e **Fechar** emitidos pelo Software de Configuração IntelliLink.

**Limite anticiclagem –** Quando o controlador estiver em **Modo Automático**, o valor-alvo **Número Máximo de Ciclos Automáticos por Dia** na tela *CONFIG: Miscelânea* Página 1 determina o número máximo de ciclos automáticos de chaveamento por dia calendário. Quando este limite é atingido, o banco de capacitores permanece desconectado até o próximo dia calendário.

**Valores-alvo de Ultrapassagem de Limite para Alta e Baixa Tensão –** Se a tensão permanecer fora da faixa normal para o período de tempo especificado, o controlador chaveia o banco.

**Estratégia de controle atual –** O controlador chaveia o banco conforme a estratégia de controle estabelecida no momento.

Se o controlador estiver em modo **Manual** e é trazido de volta para o modo **Automático**, ele aguarda por 60 segundos antes de chavear o banco, tempo previsto para que o operador se distancie.

### **Modo de Controle por Agendamento no tempo**

Quando o modo **Automático** estiver habilitado e o controlador estiver configurado para o modo **Agenda**, o controlador chaveia o banco baseado em um agendamento no tempo. Duas programações de tempo diferentes podem ser configuradas. O controlador usa a lógica abaixo para determinar quando o banco deve ser chaveado:

- (a) O controlador verifica se o tempo atual é previsto em um dos períodos agendados para conexão;
- (b) Se a hora atual estiver contida em um dos períodos agendados e o dia calendário não for um feriado, o controlador comanda o fechamento da chave do banco. Se o banco já estiver conectado, ele permanece nesta condição;
- (c) Se a hora não estiver mais contida em um período programado para conexão ou se o dia calendário for um feriado, o controlador desconecta o banco. Se o banco já estiver desconectado, ele permanece nesta condição.

**Nota:** O nível de tensão deve permanecer em uma faixa em que o chaveamento do banco não cause uma condição de ultrapassagem de limite de tensão. Caso contrário, o controlador não chaveia o banco.

#### **Modo de Controle por Temperatura**

Quando o modo **Automático** estiver habilitado e o modo de controle por **Temperatura** estiver ativo, o controlador chaveia o banco baseado na temperatura ambiente atual. O controlador pode operar tanto no modo **TEMPERATURA MÁXIMA** como no modo **TEMPERATURA MÍNIMA** e usa a seguinte lógica para determinar quando o banco deve ser chaveado:

- (a) O controlador monitora a temperatura ambiente;
- (b) Quando a temperatura ultrapassar o valor de valor-alvo de **Temperatura para Entrada do Banco** ou **Temperatura para Saída do Banco** na tela *CONFIG: Estratégia de Controle – Temperatura*, o temporizador **Tempo Limite de Mudança de Temperatura** parte;
- (c) Na operação em temperatura máxima, se a temperatura permanecer continuamente acima do valor-alvo **Temperatura para Entrada do Banco** pela duração da temporização, o controlador conecta o banco. Se a temperatura permanecer abaixo do valor-alvo **Temperatura para Saída do Banco** pela duração da temporização, o controlador desconecta o banco.
- (d) Na operação em temperatura mínima, se a temperatura permanecer continuamente abaixo do valor-alvo **Temperatura para Entrada do Banco** pela duração da temporização, o controlador conecta o banco. Se a temperatura permanecer acima do valor-alvo **Temperatura para Saída do Banco** pela duração da temporização, o controlador desconecta o banco.

**Nota:** A tensão deve permanecer dentro de uma faixa em que o chaveamento do banco não provoque uma **Ultrapassagem de Limite de Tensão**. Caso contrário, o banco não chaveia.

#### **Modo de Controle por Tensão Somente**

Quando o modo **Automático** estiver habilitado e o controlador estiver no modo **Somente Tensão**, o controlador chaveia o banco baseado somente nos valores-alvo **Limite de Sobretensão** e **Limite de Sobretensão**. Uma posição preferencial do banco de capacitores pode ser também configurada. As Figuras 2 e 3 na página 11 e Figura 4 na página 12 mostram quando a chave do banco de capacitores realiza o chaveamento para cada valor-alvo **Posição Preferencial do Banco** de capacitores configurado. O controlador usa os valores-alvo **Tensões Limites para Subtensão e Sobretensão** e **Variação de Tensão + Margem** para evitar excesso de ciclagens.

A lógica seguinte é usada para determinar o instante de chaveamento do banco:

- (a) O controlador monitora o nível de tensão. Quando o nível estiver dentro da faixa normal, o controlador chaveia o banco baseado no valor-alvo **Posição Preferencial do Banco** na tela *CONFIG: Estratégia de Controle – Somente Tensão*. Nenhuma ação ocorre se o modo **Não Importa** estiver selecionado ou se o chaveamento do banco causar uma condição de ultrapassagem de **Limite de Tensão**;
- (b) Quando o nível de tensão ultrapassar um dos valores-alvo **Limite de Sobretensão** ou **Limite de Subtensão**, o temporizador respectivo de **Tempo Limite para Sobretensão ou Subtensão** parte;

(c) Se a tensão permanecer continuamente acima do valor-alvo **Limite para Sobretensão**pela duração da temporização de **Tempo Limite para Sobretensão**, o controlador desconecta o banco. Se a tensão permanecer continuamente abaixo do valor-alvo **Limite de Subtensão** pela duração da temporização em **Tempo Limite para Subtensão**, o controlador conecta o banco.

### **Modo de Controle por Tensão Referenciada no Tempo**

Com o modo **Automático** habilitado e o controlador no modo **Tensão x Tempo**, o controlador chaveia o banco baseado em dois conjuntos de valores-alvo, **Sobretensão** e **Subtensão**. O modo **Tensão x Tempo** usa a mesma lógica do modo **Somente Tensão**, exceto que:

- Os valores-alvo de tensão são diferentes para os tempos agendado e não-agendado;
- Há somente um temporizador para o **Tempo Limite de Mudança de Tensão**;
- O controlador não usa o valor-alvo **Posição Preferencial do Banco.**

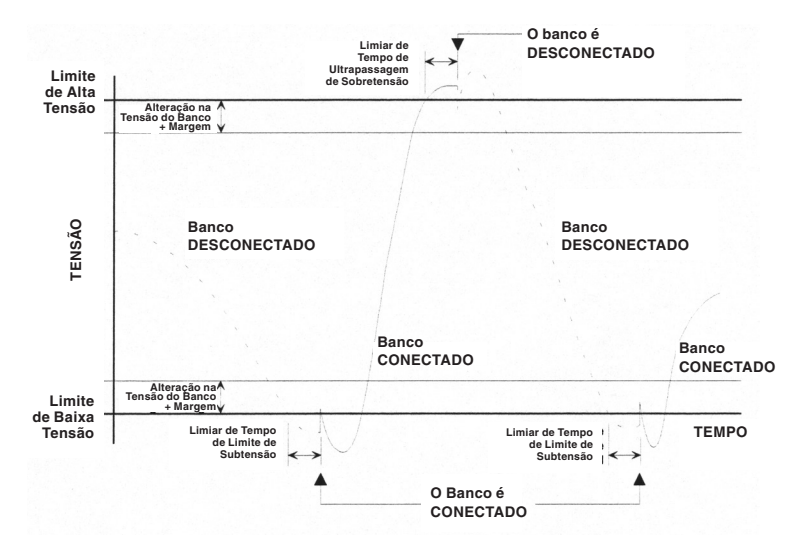

**Figura 2. Chaveamento por tensão sem seleção de posição preferencial do banco.**

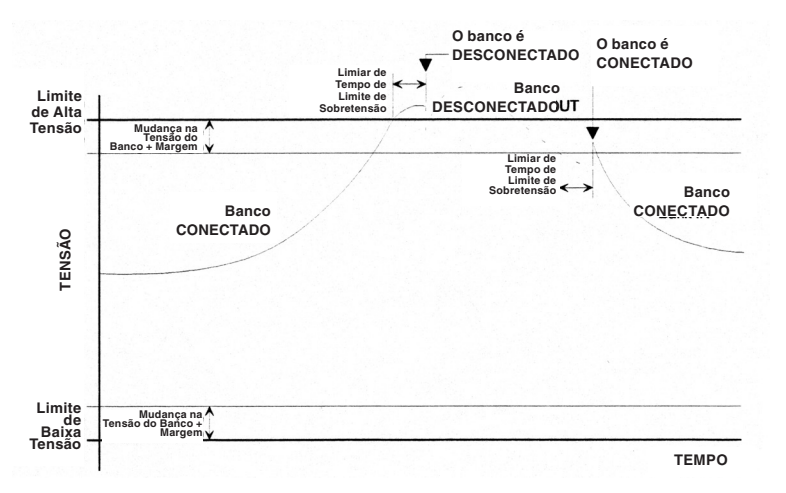

**Figura 3. Chaveamento por tensão com posição preferencial do banco em modo Online.**

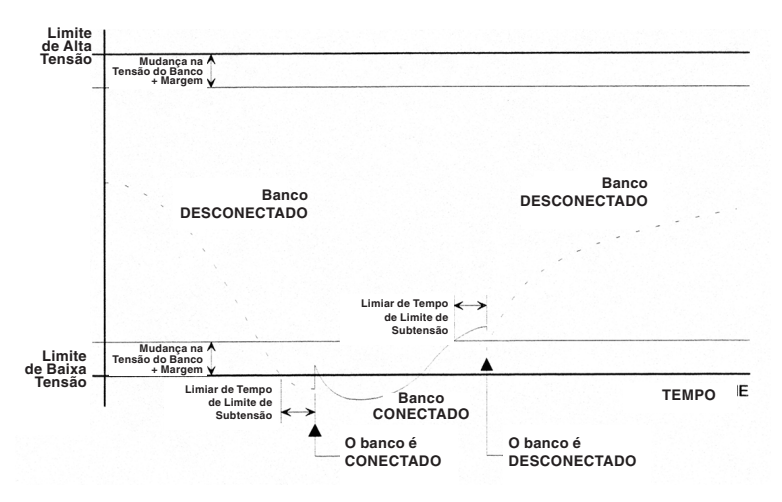

**Figura 4. Chaveamento por tensão com a posição preferencial do banco em modo Offline.**

#### **Modo de Controle por Temperatura Referenciada em Tempo**

Quando a operação **Automática** estiver habilitada e o controlador estiver no modo **Temperatura x Tempo**, o controlador chaveia o banco baseado em dois conjuntos de valores-alvo de temperatura. O modo **Temperatura x Tempo** usa a mesma lógica utilizada no modo **Temperatura**, exceto que:

- Há somente um conjunto de valores-alvo de temperatura em uso por estação do ano;
- O banco fica desconectado durante os períodos não-agendados.

**Nota:** Se o banco estiver online quando o período não-agendado inicia e a temperatura não vai além do valor no campo **Temperatura para Saída do Banco**, o banco é conectado novamente no início do próximo período programado. Ele não espera que a temperatura vá além do valor-alvo em **Temperatura para Entrada do Banco**. Por exemplo, o banco é programado para ser conectado a 80°F e desconectado a 70°F. O período agendado vai de 8:00 às 17:00. Na Segunda-feira às 17:00, o banco é desconectado. Durante o tempo não-agendado, o banco não é conectado se a temperatura não cair abaixo de 70°F pela extensão do valor-alvo **Tempo Limite para Mudança de Temperatura**. Na Terçafeira às 8:00, o banco é chaveado novamente, mesmo que a temperatura estiver abaixo de 80°F.

**Nota:** A tensão deve permanecer em uma faixa onde o chaveamento do banco não cause uma condição de ultrapassagem de limite de tensão. Caso contrário, o banco não chaveia para evitar um excesso de ciclagem.

#### **Modo de Controle Online Automático**

Quando o modo **Automático** estiver habilitado e o controlador estiver no modo **Automatic Online** (Online Automático), o banco permanece sempre conectado. O controlador não chaveia o banco nem mesmo com uma condição de **Ultrapassagem do Limite de Tensão**.

Se o banco for desconectado em modo **Manual**, o controlador o recoloca na condição conectada online quando ele retorna ao modo **Automático** (após o bloqueio de retardo de religamento).

#### **Modo de Controle Offline Automático**

Quando o modo **Automático** estiver habilitado e o controlador estiver no modo **Offline Automático**, o banco permanece sempre desconectado. O controlador não chaveia o banco nem mesmo com uma condição de **Ultrapassagem do Limite de Tensão**.

Se o banco estiver conectado online em modo **Manual**, o controlador desconecta-o novamente quando retorna ao modo **Automático** após um retardo de 60 segundos.

**Modo de Controle do Controlador por Corrente** (IntelliCap com Var somente) Quando o modo **Automático** estiver habilitado e o controlador estiver no modo **Corrente**, o controlador chaveia o banco baseado no fluxo de corrente monofásica medida e usa a lógica seguinte para determinar quando o banco deve ser chaveado:

- a) O controlador monitora a corrente de linha monofásica;
- b) Quando o controlador sente que a corrente ultrapassou o valor-alvo **Amps Monofásico para Entrada do Banco** ou o valor-alvo **Amps Monofásico para Saída do Banco**, ele parte o temporizador **Tempo Limite de Mudança de Corrente**;
- c) Quando a corrente monofásica permanecer continuamente acima do valor-alvo **Amps Monofásico para Entrada do Banco** pela duração da temporização, o controlador conecta o banco. Quando a corrente monofásica permanecer continuamente abaixo do valor-alvo **Amps Monofásico para Saída do Banco** pela duração da temporização, o controlador desconecta o banco.

**Nota:** A tensão deve permanecer em uma faixa tal que quando houver um chaveamento do banco de capacitores não seja causada uma condição de ultrapassagem do limite de tensão.

### **Modo de Controle Var** (IntelliCap com Var somente)

Quando o modo **Automático** estiver habilitado e o controlador estiver no modo **Var**, o controlador chaveia o banco baseado no kvar das 3 fases (kilovoltampères, reativo). O controlador usa a lógica seguinte para determinar quando o banco deve ser chaveado:

- a) O controlador monitora o nível kvar trifásico.
- b) Quando o controlador sente que o nível kvar ultrapassou o valor-alvo **kVARs Trifásicos para Entrada do Banco** ou **kVARs Trifásicos para Saída do Banco**, ele inicia a temporização **Tempo Limite da Mudança de VARs;**
- c) Se o nível kvar trifásico permanece continuamente acima do valor-alvo **kVARs Trifásicos para Entrada do Banco** pela duração da temporização, o controlador conecta o banco. Se o nível kvar trifásico permanece continuamente abaixo do valor-alvo **kVARs Trifásicos para Saída do Banco** pela duração da temporização, o controlador desconecta o banco.

**Nota:** A tensão deve permanecer dentro de uma faixa na qual o chaveamento do banco de capacitores não cause uma condição de **Ultrapassagem do Limite de Tensão**.

### **Localização do Sensor de Corrente e Fluxo de Corrente Reverso**

No caso do IntelliCap com controlador Var, a localização preferencial do sensor de corrente é o lado fonte do banco de capacitores. O sensor pode então medir o efeito do banco quando ele estiver online. No entanto, o controlador pode também considerar o efeito do banco quando o sensor estiver no lado carga. Isto é particularmente útil quando manobras anormais do circuito causarem uma inversão na direção do fluxo de potência, basculando a posição relativa do sensor.

O controlador chaveia o banco baseado no valor-alvo **kVARs Trifásicos Ajustados** nas telas de Instalação e Operação. Ver Folha de Instruções 1022-530P, "Controlador de Banco de Capacitores IntelliCap®: *Configuração*" para mais informações.

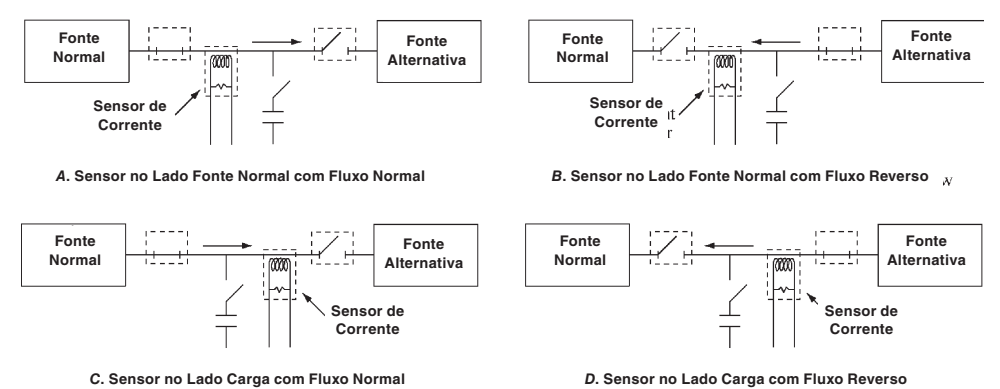

**Figura 5. Combinações de localização do sensor de corrente e direção do fluxo de corrente.**

A Figura 5 mostra quatro combinações possíveis para a localização do sensor de corrente e a direção do fluxo de corrente. As condições operacionais são descritas para a direção do fluxo de corrente:

### **A. Sensor no Lado Fonte Normal com Fluxo de Corrente Normal**

O nível kvar medido no ponto de instalação do sensor mostra o efeito do banco. O valor-alvo **kVARs Trifásicos Ajustados** fica igual ao valor **kVARs Trifásicos Medidos**.

### **B. Sensor no Lado Fonte Normal com Fluxo de Corrente Reverso**

Chaveamentos anormais do circuito podem causar uma reversão na direção da corrente. O efeito do banco não é mostrado nos kvars medidos no ponto de instalação do sensor. O controlador calcula o valor de **kVARs Trifásicos Ajustados** subtraindo o valor-alvo **Tamanho Banco Trifásico** na tela *CONFIG: Miscelânea* do valor **kVARs Trifásicos Medidos**.

Por exemplo, um banco de capacitores online de 1200 kvar é configurado para desconexão com -750 kvar. Os sensores estão no lado fonte e o fluxo de corrente é reverso. Quando a carga no ponto de instalação do sensor for de 450 kvar, o valor-alvo **kVARs Trifásicos Ajustados** é 450 – 1200 = -750 kvar. Com isso, o banco é desconectado.

### **C. Sensor no Lado Carga com Fluxo de Corrente Normal**

Ocorre quando o sensor de corrente é instalado no lado carga do banco ou se um chaveamento permanente do circuito bascula o sensor para o lado carga do banco. Ver Descrição B "Sensor no Lado Fonte Normal com Fluxo de Corrente Reverso" acima.

### **D. Sensor no Lado Carga com Fluxo de Corrente Reverso**

Ver Descrição A "Sensor no Lado Fonte Normal com Fluxo de Corrente Normal" acima.

### **Condições de Falhas de Chaveamento**

Use a tensão e/ou os valores kvar registrados antes e após o chaveamento (nas telas *REG. DADOS: Níveis de Tensão Durante Chaveamento* e *REG. DADOS: Níveis de VAR Durante Chaveamento*) para encontrar um possível defeito na chave do banco. Uma condição problemática existe se a alteração na tensão (ΔV) for menor que o valor-alvo **Percentual Mínimo de Variação Média de Tensão** ao longo das quatro últimas operações de chaveamento ou se a alteração em vars (Δvar) for menor que o valor-alvo **Percentual Mínimo de Variação Média de VARs** ao longo das quatro últimas operações de chaveamento. Os valores-alvo percentuais são configurados na tela *CONFIG: Miscelânea*.

Se a ΔV média for de pelo menos 0,80 V, o controlador pode usar a ΔV para detectar uma condição de defeito. Se o sensor de corrente estiver no lado fonte do banco, o controlador pode usar Δvar. Quando a instalação for favorável aos dois métodos, o controlador usa ΔV e Δvar. Ele sinaliza uma condição de defeito somente quando houver a comprovação de que uma condição de defeito ocorreu. Quando a instalação for favorável a um método somente, o controlador usa este método para sinalizar uma condição de defeito.

**Nota:** Para análise da detecção de condição de defeito, o controlador não usa a ΔV de uma operação de **Retentativa Forçada**, que é uma tentativa de chavear manualmente o banco para o estado já indicado.

As telas de *Registro de Dados* mostram os valores altos e baixos e as tendências de dados para amplitudes de tensão, temperatura e parâmetros relacionados. Quando um consumidor reclama de uma interrupção de fornecimento ou de tensão baixa, as informações das telas de *Registro de Dados* podem ajudar a determinar o que ocorreu e porquê ocorreu. Os gráficos de dados podem dar uma visão geral das tendências antes que os registros de dados sejam revistos em detalhes.

| SE: S&C IntelliLINK® Setup Software- IntelliCAP(R) with VAR Automatic Capacitor Control - [Registro de Dados]<br><b>Band 19</b> |          |                                                                   |                             |               |  |  |  |  |  |
|----------------------------------------------------------------------------------------------------|----------|-------------------------------------------------------------------|-----------------------------|---------------|--|--|--|--|--|
| File Connection Data Tools Window Help<br>Menu de                                                                               | Operação | Resolução de<br><b>Problemas</b>                                  | <b>Registro</b><br>de Dados | $ 0$ $\times$ |  |  |  |  |  |
| Configuração                                                                                                    |          |                                                                   |                             |               |  |  |  |  |  |
| <b>MENU DE REGISTRO DE DADOS</b>                                                                                                |          |                                                                   |                             |               |  |  |  |  |  |
|                                                                                                    |          |                                                                   |                             |               |  |  |  |  |  |
| <b>MínMáx Diárias</b>                                                                                                    |          | REGISTRO DE DADOS: Menu de Estatísticas Diárias para o Ultimo Mês |                             |               |  |  |  |  |  |
| <b>Perfis de Sensor</b>                                                                                                    |          | <b>REGISTRO DE DADOS: Menu de Perfis de Sensor</b>                |                             |               |  |  |  |  |  |
| Dados dos Chaveamentos                                                                                                    |          | <b>REGISTRO DE DADOS: Menu de Dados dos Chaveamentos</b>          |                             |               |  |  |  |  |  |
|                                                                                                    |          |                                                                   |                             |               |  |  |  |  |  |
| Paralizações na Energia                                                                                                    |          | REGISTRO DE DADOS: Paralizações na Energia                        |                             |               |  |  |  |  |  |
| Click to select                                                                                                    |          |                                                                   |                             |               |  |  |  |  |  |

**Figura 6. Tela** *MENU DE REGISTRO DE DADOS***.**

Para visualizar a tela do Menu do Registro de Dados, clique no botão **Registro do Dados**. Podem ser selecionadas telas que mostram informações históricas de vários períodos de tempo. Ver Figura 6.

### **Estatísticas Diárias para o Último Mês**

Para abrir a tela *REGISTRO DE DADOS: Menu de Estatísticas Diárias para o Último Mês*, clique no botão **MínMáx Diárias** na tela *MENU DE REGISTRO DE DADOS*. Ver Figura 6. As telas podem ser selecionadas para mostrar informações históricas de cada dia do último mês. A Figura 7 mostra o menu no caso do IntelliCap com controlador Var. O menu do controlador IntelliCap padrão contém somente os dados das opções por ele suportadas.

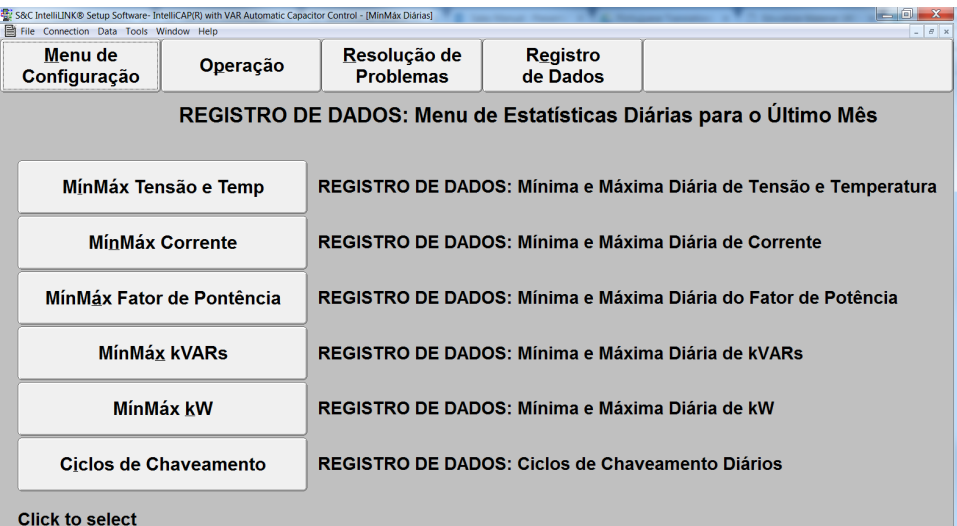

**Figura 7. Tela de REGISTRO DE DADOS***: Menu de Estatísticas Diárias para o Último Mês***.**

### **Dados de Mínimas e Máximas Diárias**

As telas *MinMax Diárias* mostram os valores mínimos e máximos de tensão, temperatura, corrente, fator de potência, kvar ou kW para um período de 24 horas (de uma meia-noite até meia-noite seguinte). Estão disponíveis os dados mínimos e máximos da data em que a leitura é feita e de cada um dos 31 dias anteriores.

Para visualizar esta tela, clique no botão **Registro de Dados**. Em seguida clique no botão **MínMáx Diárias**. Na tela *REGISTRO DE DADOS: Menu de Estatísticas Diárias para o Último Mês*, clique no botão correspondente ao tipo de dados a ser visualizados. Se necessário, clique nos botões **Pg Up** (Página Acima) e **Pg Dn** (Página Abaixo) para ir até o dia correto. Ver Figura 8 na página 17. Para retornar à tela *REGISTRO DE DADOS: Menu de Estatísticas Diárias para o Último Mês*, clique no botão **MínMáx Diárias.**

Cada valor mostrado é uma amostra mínima ou máxima bruta daquele parâmetro no dia especificado. O controlador realiza uma medição a cada 0,2 segundo. O sensor de temperatura localizado na parte inferior da caixa mede a temperatura externa.

#### **Visualização dos Ciclos de Chaveamento Diários**

A tela *REGISTRO DE DADOS: Ciclos de Chaveamento Diários* mostra o total de ciclos de chaveamento do banco para cada dia dos 31 dias anteriores deste ano calendário e desde a instalação. Cada ciclo consiste de uma operação **Close** (Fechamento) e uma operação **Open** (Abertura). Os contadores registram tanto as operações de chaveamento automáticas como as manuais.

Para visualizar esta tela, clique no botão **Registro de Dados** e em seguida no botão **MínMáx Diárias**. Na tela *REGISTRO DE DADOS: Menu de Estatísticas Diárias para o Último Mês*, clique no botão Ciclos de Chaveamento. Para retornar à tela REGISTRO DE DADOS: Menu de Estatísticas Diárias para o Último Mês, clique no botão **MínMáx Diárias**  apresentado na tela.

A tela inclui os seguintes campos:

#### **Total Deste Ano**

Total de ciclos de chaveamento completados durante este ano calendário. O controlador atualiza os contadores quando ele desconecta o banco.

### **Total Desde Instalação**

Total de ciclos de chaveamento completados desde a instalação do controlador. O controlador atualiza os contadores quando ele desconecta o banco. Quando o software do controlador é recarregado (não–atualizado), este contador é zerado.

#### **Reinício de Todos os Contadores**

Quando o campo **Reinicio Todos Contadores** for ajustado para o estado **Habilitado**, o controlador limpa todos os contadores de ciclos de chaveamento do banco. Esta é uma operação momentânea. Quando executada, o campo mostra "Zerado" até que ocorra o primeiro evento de chaveamento. O campo então passa a mostrar "Desabilitado".

**Perfis dos Sensores**

#### **Visualização das Telas de Perfil dos Sensores**

As telas *REG. DADOS: Perfil de Sensor* mostram dados de perfil para tensão e temperatura, bem como para corrente, fator de potência, kvars e kW (se aplicável). Ver Figura 8 na página 17 para um exemplo.

Siga os passos seguintes para visualizar a tela *REG. DADOS: Perfis de Sensor*:

- **PASSO 1.** Clique no botão **Registro de Dados**;
- **PASSO 2.** Clique no botão **Perfis de Sensor**;
- **PASSO 3.** Na tela *REGISTRO DE DADOS: Menu de Perfis de Sensor* clique no botão correspondente ao tipo de dado a ser visualizado. Se necessário, clique no botão **PgUp** ou **PgDn** para ir para o dia correto.
- **PASSO 4.** Para retornar à tela *REGISTRO DE DADOS: Menu de Perfis de Sensor*, clique no botão **Perfis de Sensor** na tela.

| Menu de<br>Configuração                                 |                | File Connection Data Tools Window Help<br><b>Operação</b> |                       | Resolução de<br><b>Problemas</b> |       | <b>Registro</b><br>de Dados                         |       |       |       |       | Perfis de<br><b>Sensor</b> |
|---------------------------------------------------------|----------------|-----------------------------------------------------------|-----------------------|----------------------------------|-------|-----------------------------------------------------|-------|-------|-------|-------|----------------------------|
| REG. DADOS: Perfil do Sensor - Tensão<br>Screen 1 of 20 |                |                                                           |                       |                                  |       |                                                     |       |       |       |       |                            |
|                                                         |                |                                                           | <b>VOLTAGE PERFIL</b> |                                  |       | DE INTERVALOS 10 MIN.                               |       |       |       |       |                            |
| 03/31/12 12:00:00 am                                    |                |                                                           |                       |                                  |       |                                                     |       |       |       |       |                            |
|                                                         | 132.8<br>132.6 | 131.8                                                     | 132.4                 | 132.6                            | 133.1 | 133.7                                               | 134.1 | 133.3 | 133.3 | 133.7 | 133.8                      |
|                                                         | 134.1<br>134.1 | 133.3                                                     | 132.3                 | 132.4                            | 132.6 | 132.9                                               | 133.2 | 132.3 | 131.8 | 132.2 | 132.0                      |
| 03/31/12 04:00:00 am                                    |                |                                                           |                       |                                  |       |                                                     |       |       |       |       |                            |
|                                                         | 131.8<br>131.7 | 132.0                                                     | 131.8                 | 131.7                            | 131.8 | 131.8                                               | 132.0 | 132.0 | 132.3 | 132.2 | 132.8                      |
|                                                         | 133.3<br>133.3 | 133.7                                                     | 133.9                 | 133.7                            | 133.8 | 133.8                                               | 133.9 | 133.7 | 134.1 | 133.9 | 134.1                      |
| 03/31/12 08:00:00 am                                    |                |                                                           |                       |                                  |       |                                                     |       |       |       |       |                            |
|                                                         | 134.1<br>134.3 | 134.1                                                     | 133.8                 | 133.7                            | 133.5 | 133.8                                               | 133.3 | 133.5 | 133.2 | 133.1 | 132.8                      |
|                                                         | 133.2<br>133.8 | 133.2                                                     | 132.8                 | 132.2                            | 132.0 | 132.0                                               | 132.3 | 131.8 | 131.4 | 132.6 | 132.8                      |
| 03/31/12 12:00:00 pm                                    |                |                                                           |                       |                                  |       |                                                     |       |       |       |       |                            |
|                                                         | 132.9<br>132.6 | 132.6                                                     | 132.6                 | 132.8                            | 132.4 | 132.4                                               | 132.9 | 133.2 | 132.9 | 132.9 | 133.2                      |
|                                                         | 132.9<br>133.2 | 132.3                                                     | 132.6                 | 132.0                            | 132.4 | 133.1                                               | 132.4 | 132.4 | 132.4 | 132.3 | 132.9                      |
| 03/31/12 04:00:00 pm                                    |                |                                                           |                       |                                  |       |                                                     |       |       |       |       |                            |
|                                                         | 132.8<br>133.1 | 132.9                                                     | 132.9                 | 132.8                            | 132.9 | 133.3                                               | 133.2 | 133.2 | 132.8 | 133.1 | 133.3                      |
|                                                         | 133.7<br>133.1 | 133.2                                                     | 133.3                 | 133.3                            | 133.5 | 133.3                                               | 133.5 | 133.2 | 132.6 | 132.9 | 133.5                      |
| 03/31/12 08:00:00 pm                                    |                |                                                           |                       |                                  |       |                                                     |       |       |       |       |                            |
|                                                         | 133.5<br>134.1 | 133.9                                                     | 133.8                 | 134.1                            | 134.1 | 134.1                                               | 134.3 | 134.1 | 133.8 | 134.3 | 134.4                      |
|                                                         | 134.1<br>134.6 | 134.6                                                     | 133.3                 | 133.1                            | 133.1 | 133.3                                               | 133.5 | 132.3 | 132.9 | 132.6 | 133.2                      |
|                                                         |                |                                                           |                       |                                  |       |                                                     |       |       |       |       |                            |
|                                                         |                |                                                           |                       | Snanshot:16-04 ym                |       | 13:41 Main Tree Refresh: Once Auto Undated 13:40:59 |       |       |       |       | $Pg$ Dn                    |

**Figura 8. Uma das telas** *Registro de Dados: Perfis de Sensor***.**

O registro **Perfis de Sensor** inclui dados de 120 registros de informação cronológica (data e hora). Cada registro contém 24 amostras de dados. Quando o registro estiver cheio, cada nova amostragem se sobrepõe às amostras mais antigas.

O controlador IntelliCap usa o valor-alvo **Intervalo de Registro de Dados Estendidos** na tela *CONFIG: Miscelânea* para o registro destes números, que são valores médios do intervalo. O controlador coleta dados em intervalos de 0,2 segundo. Ele tira a média de oito amostras para a obtenção de valores médios em 1,6 segundo. Em seguida junta todos os valores médios dentro do intervalo (por exemplo, 2:46 a 3:00 da manhã, compreendendo um intervalo de registro de dados de 15 minutos) e divide o total pelo número de valores.

O total de dias registrados depende do intervalo configurado. O controlador pode registrar dados em intervalos de 1, 5, 10, 15, 30 ou 60 minutos. A Tabela 3 na página 18 mostra como os dados de muitos dias são registrados e o número de vezes em que estes dados recebem informações cronológicas (dia e hora) para cada intervalo.

**Nota:** Se o intervalo de registro de dados for alterado ou se o controlador sofrer uma interrupção de alimentação, até dois registros (ou seja, 48 amostras de dados) podem ser perdidos. Crie todos os relatórios de backup necessários antes de alterar o intervalo de registro de dados.

Quando o intervalo de registro de dados é alterado, o controlador parte na primeira meia-noite registrada e encontra o processo de registro no ponto em que a amostra do tempo atual deveria aparecer se o novo intervalo tivesse sido usado em sua totalidade. O controlador limpa completamente aquele registro, insere dados cronológicos de forma apropriada e grava a presente amostra no local correto de registro. Isto pode causar períodos sem registro ou repetições na sequência cronológica, dependendo da alteração.

Se o local correto da presente amostra se localiza após o final do registro, o controlador limpa o primeiro registro e nele insere dados cronológicos com os dados da meia-noite mais recente. O controlador calcula então onde a presente amostra deveria estar (desvio desde a meia-noite rearmada) e faz o seu registro. Nenhum outro registro é afetado.

Uma lógica similar é aplicada ao registro de dados após um corte de alimentação. Quando a alimentação retorna, o controlador encontra o local correto da amostra atual. Se os dados cronológicos deste registro estiverem incorretos, o controlador limpa todo o registro, insere os dados cronológicos apropriados e registra a amostra atual. Se o local correto da presente amostra está após o final do registro, o processo é igual ao empregado para um novo intervalo de registro de dados.

Se um controlador IntelliCap deve retornar do campo, gere todos os relatórios de backup necessários, logo que possível. Isto minimiza o problema de perda de dados.

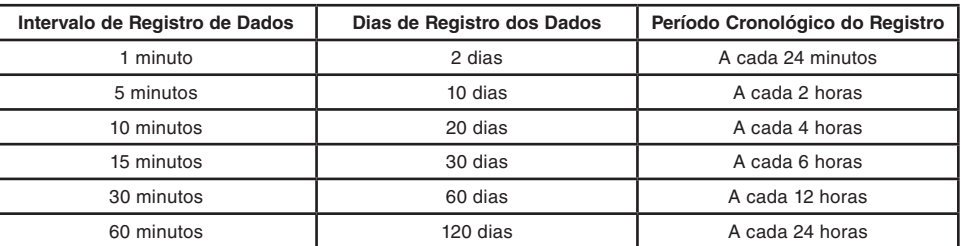

#### **Tabela 3. Intervalos de Registro de Dados dos Perfis de Dados dos Sensores**

### **Dados de Níveis de Chaveamento**

#### **Visualização dos Níveis de Tensão Durante o Chaveamento**

A cada vez que a chave do banco de capacitores realiza uma conexão ou uma desconexão (em modo manual ou automático), o controlador registra a tensão da linha antes e depois do chaveamento. Esses valores são mostrados na tela *REGISTRO DE DADOS: Níveis de Tensão Durante Chaveamento*.

Siga os passos abaixo para visualizar essa tela:

- **PASSO 1.** Clique no botão **Registro de Dados**;
- **PASSO 2.** Clique no botão **Dados dos Chaveamentos**;
- **PASSO 3.** Na tela *REGISTRO DE DADOS: Menu de Dados dos Chaveamentos*, clique no botão **Níveis de Tensão**;
- **PASSO 4.** Para retornar à tela *REGISTRO DE DADOS: Menu de Dados dos Chaveamentos*, clique no botão **Dados dos Chaveamentos**.

Este registro inclui dados de 14 ciclos completos de chaveamento. Quando o registro estiver cheio, cada novo evento se sobrepõe ao evento mais antigo registrado. Para encontrar o evento mais recente, procure a mensagem com o registro cronológico anterior ao tempo da mensagem acima dele.

Para as medições de tensão antes e após o chaveamento, o controlador realiza uma medição a cada 0,2 segundo. Ele soma oito amostras consecutivas e divide o total por oito para obter um valor médio de 1,6 segundo. A medição anterior ao chaveamento é realizada um pouco antes da operação da chave do banco. A medição posterior ao chaveamento é realizada aproximadamente 3,5 segundos depois da operação da chave.

Use as informações desta tela para investigar possíveis defeitos no equipamento durante o chaveamento (ver a seção "Condições de Falhas de Chaveamento" na página 14) e para verificar os tempos de chaveamento. Isso é também útil para determinar o valor-alvo **Variação de Tensão + Margem: Valor Estimado** na tela *CONFIG: Geral*. Quando o modo **Variação de Tensão + Margem: Cálculo Automático** estiver habilitado, o controlador usa o os valores com variação (delta) mostrados nesta tela para o cálculos. Para mais detalhes, consultar a Folha de Instruções 1022-530P, "Controlador de Banco de Capacitores IntelliCap® S&C: *Configuração*".

Esta tela inclui os seguintes campos:

#### **Data e Hora**

Data e hora em que a operação de chaveamento ocorreu.

#### **Antes**

Tensão da linha antes do chaveamento do banco pelo controlador.

### **Após**

Tensão da linha depois do chaveamento do banco pelo controlador, em medição realizada aproximadamente 3,5 segundos após o final do pulso.

#### **Delta**

Esta é a alteração na tensão causada pelo chaveamento do banco.

**Nota:** Devido à forma como o controlador arredonda e armazena os valores de tensão, o valor delta mostrado pode ser ligeiramente diferente do valor em **Antes** menos o valor em **Após**.

#### **Visualização dos Níveis kvar Durante o Chaveamento**

No caso do IntelliCap com controlador Var, a cada vez que o banco é conectado ou desconectado (em modo manual ou automático), o controlador registra os níveis kvar antes e depois do chaveamento. Esses valores são mostrados na tela **REG. DADOS: Níveis de kVARs Durante Chaveamento**.

Siga os passos abaixo para visualizar a tela **REG. DADOS: Níveis de kVARs Durante Chaveamento**:

- **PASSO 1.** Clique no botão **Registro de Dados**;
- **PASSO 2.** Clique no botão **Dados dos Chaveamentos**;
- **PASSO 3.** Na tela *REGISTRO DE DADOS: Menu de Dados de Chaveamento*, clique no botão **Níveis de kVAR**;
- **PASSO 4.** Para retornar à tela *REGISTRO DE DADOS: Menu de Dados de Chaveamento*, clique no botão **Dados dos Chaveamentos** na tela.

Este registro inclui dados de 14 ciclos completos de chaveamento. Quando o registro estiver cheio, cada novo evento se sobrepõe ao evento mais antigo registrado. Para encontrar o evento mais recente, procure a mensagem com o registro cronológico anterior ao tempo da mensagem acima dele.

Em ambas as medições de kvar, antes e depois do chaveamento, o controlador realiza uma medição a cada 0,2 segundo. Ele soma oito amostras consecutivas e divide o total por oito para obter um valor médio de 1,6 segundo. A medição anterior ao chaveamento é realizada um pouco antes da operação da chave do banco. A medição posterior ao chaveamento é realizada aproximadamente 3,5 segundos após a operação da chave.

Use as informações desta tela para investigar possíveis condições de erro durante o chaveamento, visando conferir os tempos de chaveamento e monitorar a saúde do banco de capacitores. Ver a seção "Condições de Falhas de Chaveamento" na página 14.

Esta tela inclui os seguintes campos:

#### **Data e Hora**

Data e hora em que a operação de chaveamento ocorreu.

### **Antes**

Valor de kvar antes do chaveamento do banco pelo controlador.

#### **Após**

Valor de kvar depois do chaveamento do banco pelo controlador.

#### **Delta**

Alteração no valor de kvars devido ao chaveamento do banco. Se o banco estiver operando normalmente, este número é negativo quando o banco estiver conectado e positivo quando ele estiver desconectado.

### **Visualização dos Registros de Eventos de Chaveamento**

A cada vez que o banco é conectado ou desconectado (em modo manual ou automático), o controlador faz registro da hora, data e tipo de requisição. Esses valores são mostrados na tela *REG. DADOS: Eventos de Chaveamento*.

Siga estes passos para obter a tela *REGISTRO DE DADOS: Eventos de Chaveamento*:

- **PASSO 1.** Clique no botão **Registro de Dados**;
- **PASSO 2.** Clique no botão **Dados dos Chaveamentos**;
- **PASSO 3.** Na tela *REGISTRO DE DADOS: Menu de Dados dos Chaveamentos*, clique no botão **Eventos de Chaveamento**;
- **PASSO 4.** Para retornar à tela *REGISTRO DE DADOS: Menu de Dados dos Chaveamentos*, clique no botão **Dados dos Chaveamentos** na tela.

Este registro inclui dados de 14 ciclos completos de chaveamento. Quando o registro estiver cheio, cada novo evento se sobrepõe ao evento mais antigo registrado. Para encontrar o evento mais recente, procure a mensagem com o registro cronológico anterior ao tempo da mensagem acima dele. Esta tela inclui os seguintes campos:

**Registro de Eventos**

### **Data e Hora**

Data e hora em que a operação de chaveamento ocorreu.

### **Tipo de Pedido**

Tipo de solicitação (manual, ultrapassagem do limite de tensão etc.) que causou o chaveamento do banco.

### **Visualização dos Registros de Perda de Fornecimento**

A tela *REGISTRO DE DADOS: Paralisações na Energia* mostra a data e a hora dos últimos 15 ciclos de potência.

Para visualizar a tela *REGISTRO DE DADOS: Paralisações na Energia*, clique no botão **Registro de Dados**. Em seguida clique no botão **Paralisações na Energia**.

Este registro pode conter informações das 15 últimas perdas de fornecimento de energia e dos 15 últimos restabelecimentos. Quando o registro estiver cheio, cada novo evento é sobreposto ao evento mais antigo registrado. Para encontrar o evento mais recente, procure a mensagem com o registro cronológico anterior ao tempo da mensagem acima dele.

#### **Visualização das Telas com Gráficos de Dados Gráficos de Dados**

As telas *Gráficos de Dados* permitem acesso rápido aos dados históricos, mostrados como gráficos. O controlador escala automaticamente cada gráfico para mostrar o maior número possível de detalhes. Os gráficos disponíveis mostram os valores máximos e mínimos diários no mês anterior e também os perfis dos sensores.

Siga os passos seguintes para visualizar os valores máximos e mínimos diários:

- **PASSO 1.** Clique no botão **Gráficos de Dados**;
- **PASSO 2.** Clique no botão **MínMáx Diário**;
- **PASSO 3.** Na tela *GRÁFICOS DE DADOS: Menu de Estatísticas Diárias para o Último Mês*, clique no botão correspondente ao tipo de dados a serem visualizados. O Software IntelliLink lê os dados apropriados do controlador e apresenta um gráfico em uma janela separada. Ver Figura 9.

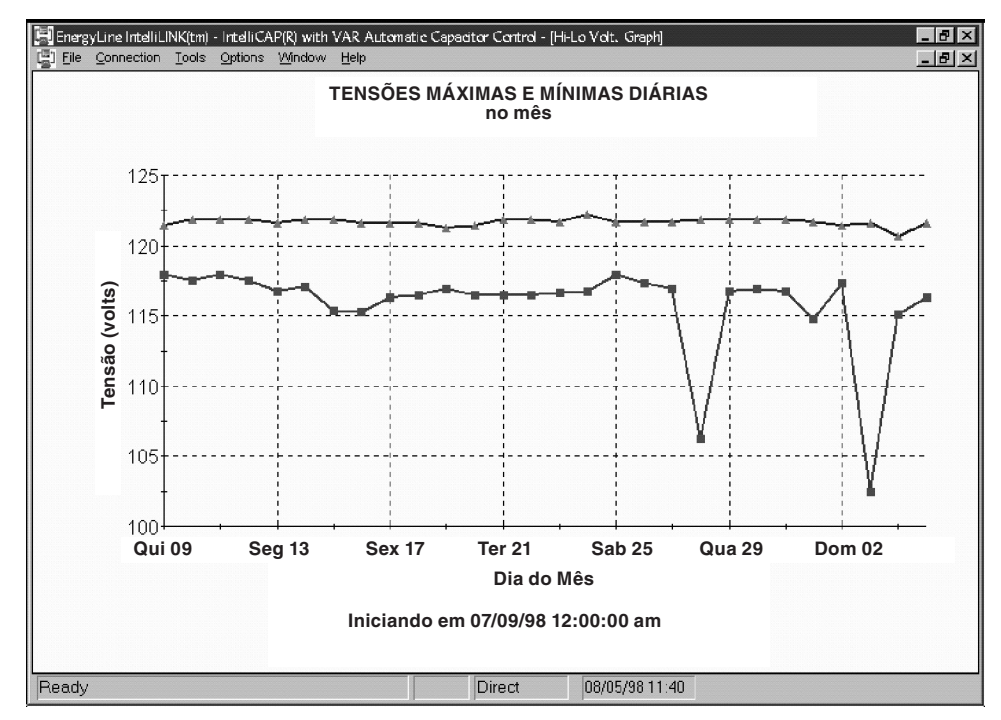

**Figura 9. Uma das telas** *GRÁFICOS DE DADOS: Estatísticas Diárias***.**

A quantidade de dados nos gráficos de perfil de sensores depende do intervalo de registro de dados configurado. Ver a seção Visualização das Telas de Perfil dos Sensores na página 16 para maiores detalhes.

Siga os passos seguintes para visualizar os perfis dos sensores:

- **PASSO 1.** Clique no botão **Gráficos de Dados**;
- **PASSO 2.** Clique no botão **Perfis de Sensor**;
- **PASSO 3.** Na tela *Gráficos de Dados: Menu Perfis de Sensor*, clique no botão correspondente ao tipo de dados a ser visualizados. O Software IntelliLink lê os dados apropriados do controlador e apresenta um gráfico em uma janela separada;
- **PASSO 4.** Se necessário, clique no botão **First** (Primeiro), **Previous** (Anterior), **Next** (Próximo) ou **Last** (Último) para ir até o dia correto. Um exemplo é mostrado na Figura 10.

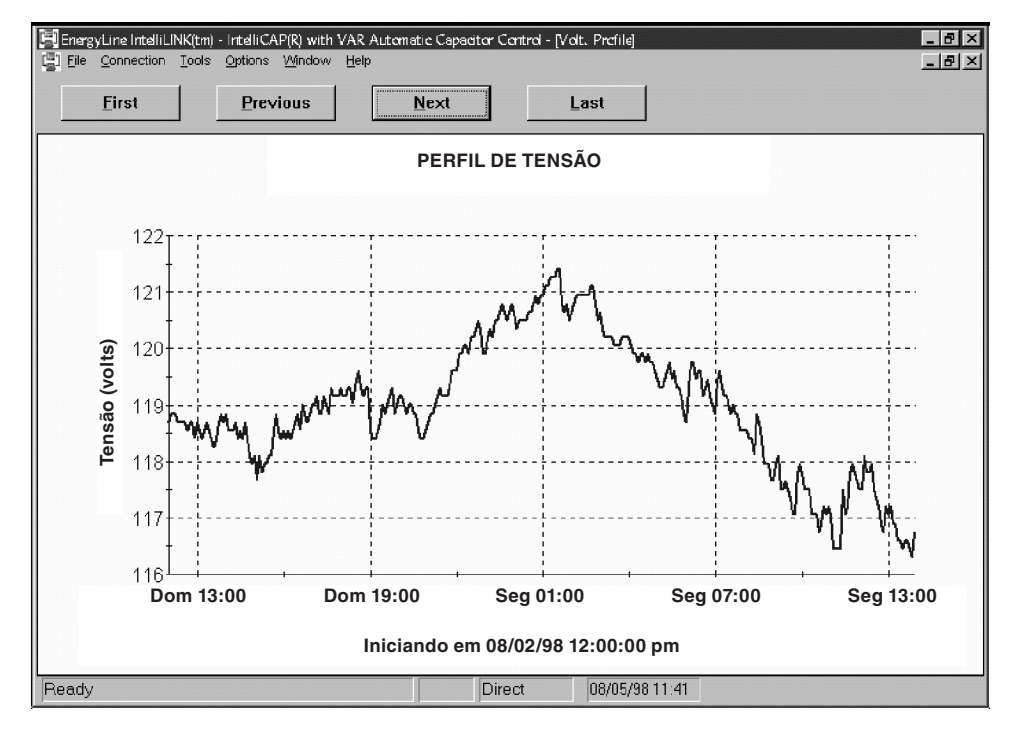

**Figura 10. Uma das telas** *Gráficos de Dados: Perfil de Sensor***.**

A funcionalidade de relatórios do controlador IntelliCap transfere a maioria dos dados e das configurações armazenadas para um computador na forma de arquivos CSV (*comma-separated value*). Os relatórios podem ser armazenados como um registro permanente e usados em planilhas ou em outros tipos de aplicativo. Siga os passos seguintes para gerar um relatório:

- PASSO 1. Conecte um computador ao controlador IntelliCap e inicie o Software IntelliLink;
- **PASSO 2.** Clique no botão **Relatórios**;
- **PASSO 3.** Clique no botão correspondente ao tipo de relatório a ser gerado;

Há quatro tipos de relatórios que podem ser gerados: Full (Completo), System Setup and Operation (Configuração do Sistema e Operação), Troubleshooting Information (Informações de Pesquisa de Problemas), e Historical Data (Dados Históricos).

O relatório Configuração do Sistema e Operação contém os dados de configuração do controlador. O relatório Informações de Resolução de Problemas contém as informações gravadas nos registros de resolução de problemas. O relatório Dados Históricos contém estatísticas diárias, perfis dos sensores, dados de chaveamento e o registro de perdas de fornecimento de energia. O Relatório Completo inclui todas as informações armazenadas no controlador;

**PASSO 4.** Na caixa de diálogo, digite um nome para o relatório a ser gerado. Em seguida, clique no botão **Save** (Salvar).

> Especifique um nome de caminho completo (drive e diretório) para o arquivo. Se um caminho não for especificado, o arquivo é salvo no diretório que contém os arquivos do Software IntelliLink. A extensão ".csv" é acrescentada automaticamente.

> Quando é especificado um nome de arquivo já existente, a mensagem "*Replace existing file*?" (Substituir arquivo existente?) é mostrada. Selecione a opção **Yes** para substituir o arquivo. Para especificar um nome de arquivo diferente, selecione a opção **No**. Em seguida, digite um novo nome de arquivo no campo apresentado (*prompt*).

> Quando o controlador conclui o relatório, a mensagem "Task completed" (Tarefa concluída) é mostrada. Clique no botão **OK**. O controlador retorna automaticamente ao menu de Relatórios.

Quando diversos controladores IntelliCap usam ajuste de configuração similares, a configuração de um controlador pode ser salva e carregada em outros controladores. Somente os valores-alvo que forem diferentes para cada controlador necessitam ser reconfigurados.

Siga os passos seguintes para salvar uma configuração:

- **PASSO 1.** Conecte um computador ao controlador e inicie o Software IntelliLink;
- **PASSO 2.** Clique no botão **Configurar** (*Setup*). Em seguida, clique no botão **Salvar Dados** (*Save Data*);
- **PASSO 3.** Na caixa de diálogo, escolha um nome de arquivo e um local para salvar esta configuração. A extensão ".cfg" é assumida. Em seguida, clique no botão **Salvar** (*Save*).

**Nota:** Este processo não salva o campo **Local Físico** na tela *CONFIG: Miscelânea*.

Siga os passos seguintes para carregar uma configuração já salva em um controlador:

- **PASSO 1.** Conecte um computador ao controlador e inicie o Software IntelliLink;
- **PASSO 2.** Clique no menu **Ferramentas** (*Tools*). Em seguida, clique em **Carregar Valoresalvo** (*Load Setpoints*);
- **PASSO 3.** Na caixa de diálogo, escolha o arquivo da configuração sendo carregado. Clique no botão **Abrir** (Open);
- **PASSO 4.** Selecione o nome completo do caminho e digite o nome do arquivo. Em seguida, pressione a tecla **<Enter>**;
- **PASSO 5.** Faça as alterações necessárias nas configurações dos valores-alvo;
- **PASSO 6.** Digite o dado correto no campo **Physical Location** na tela *CONFIG: Miscelânea*.

As informações operacionais e os registros de dados podem ser salvos como um arquivo de memória virtual. Esses arquivos são usados para visualização de dados, geração de relatórios e salvamento ou alteração de configurações de valores-alvo, mesmo quando não houver conexão a um controlador IntelliCap. Para acessar a informação, conecte-se ao arquivo armazenado no computador em vez de fazê-lo via controle físico.

Siga os passos seguintes para salvar dados do controlador em um arquivo:

- **PASSO 1.** Confirme que o computador está conectado ao controlador;
- **PASSO 2.** Clique no menu **Ferramentas** (*Tools*). Em seguida, clique em **Salvar Memória Virtual** (*Save Virtual Memory*);
- **PASSO 3.** Na caixa de diálogo, escolha um nome de arquivo e local para os dados salvos. A extensão ".VM" é inserida automaticamente;
- **PASSO 4.** Clique no botão **Salvar** (Save).

Siga os passos seguintes para conexão a um arquivo armazenado:

- **PASSO 1.** Quando o computador estiver conectado a um controlador, clique em **Conexão** (Connection) e em seguida em **Desconexão** (Disconnect);
- **PASSO 2.** Clique em **Conexão** e em **Conectar ao Arquivo VM** (Connect to VM File);
- **PASSO 3.** Na caixa de diálogo, escolha o arquivo de memória virtual a ser aberto. Em seguida, clique no botão **Abrir** (Open).

Quando houver uma conexão a um arquivo de memória virtual, os dados podem ser visualizados ou um relatório pode ser gerado como se houvesse uma conexão a um controlador IntelliCap físico. As magnitudes dos valores-alvo também podem ser alteradas e a configuração salva para carregamento em outros controladores IntelliCap. Isto é particularmente útil quando preparando uma configuração de valores-alvo para controladores em campo, porém neste caso sem o acesso a um controlador físico.

O software do controlador pode necessitar de atualização. Siga os passos seguintes para carregar um novo software no controlador:

*AVISO* Os dados históricos armazenados no controlador IntelliCap podem ser perdidos durante o processo de atualização. Sempre gere todos os relatórios de backup necessários usando o software de configuração antigo antes de atualizar o software do controlador.

- PASSO 1. Conecte um computador ao controlador;
- **PASSO 2.** Inicie o programa *Update* (Atualização);
	- (a) Clique no arquivo *Start menu>Programs>EnergyLine>Update* (Menu de Inicialização>Programas>EnergyLine>Atualização). A caixa de diálogo *Update* (Atualização) é aberta. Ver Figura 11.

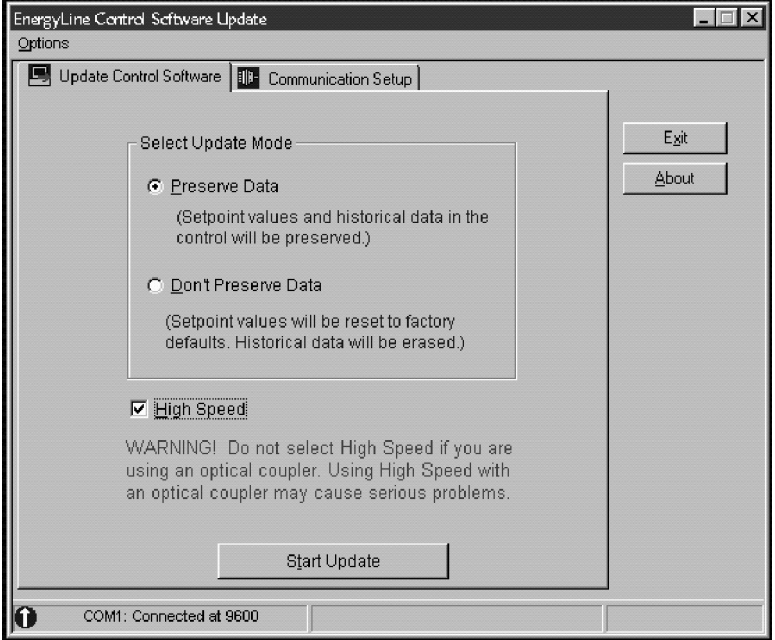

#### **Figura 11. Caixa de diálogo de Atualização de Software.**

(b) Selecione as opções desejadas e clique no botão **Start Update** (Iniciar Atualização).

**Nota:** Se o controlador não estiver conectado a COM1 no computador, clique na aba **Communication Setup** (Configuração de Comunicação) e selecione a porta de comunicação correta. Em seguida, clique no botão **Connect** (Conectar).

**PASSO 3.** Clique no botão **OK** para atualizar o software do controlador.

O processo dura de 5 a 10 minutos. O progresso pode ser acompanhado no canto inferior direito da caixa de diálogo. Quando a atualização estiver completa, a caixa de diálogo é fechada automaticamente.

### *AVISO*

Se o processo de atualização for cancelado após ser iniciado, o software é desativado no controlador. Quando um processo é cancelado, a atualização deve ser reiniciada.

**Nota:** Se o software a ser carregado não for do mesmo tipo que o software no controlador IntelliCap, uma mensagem de erro é mostrada. Anote qual versão de software já está no controlador. Em seguida, pressione a tecla <Enter> para abortar o processo de atualização. Quando a versão correta do novo software for obtida, repita os passos 1 a 3 acima.

O software de configuração pode rodar com comandos Microsoft® DOS.

### **Inicialização do Software de Configuração pelo DOS**

Siga os passos seguintes para iniciar automaticamente o software de configuração DOS correto para o tipo de controlador conectado:

- **PASSO 1.** Na linha de comando do MS-DOS, digite o comando para ir diretamente para o diretório onde os arquivos de software de configuração (por exemplo, CD C:\ ELINE) são armazenados e pressione a tecla <Enter>;
- **PASSO 2.** Digite ACAP e pressione a tecla <Enter>.

Siga os passos seguintes para iniciar o software de configuração do controlador IntelliCap pelo subdiretório com os arquivos IntelliCap no computador:

- **PASSO 1.** Na linha de comando do MS-DOS, digite o comando para ir para o subdiretório IntelliCap (por exemplo, CD C:\ELINE\ICAP---S) e pressione a tecla <Enter>;
- **PASSO 2.** Para iniciar o software de configuração, digite o nome do arquivo batch que inicia o software de configuração (ICAP para o controlador IntelliCap padrão; IVAR para o IntelliCap com controlador Var), e pressione a tecla <Enter>.

### **Alteração da Informação de Inicialização DOS do Software de Configuração**

O comando digitado ao iniciar o software de configuração roda um arquivo batch. Se o software de configuração for iniciado com um comando ACAP, o programa usa um arquivo denominado MONITOR.IDS. Este arquivo contém informação de inicialização para todos os diferentes tipos de controladores de bancos de capacitores da S&C, incluindo o controlador IntelliCap. Se o software de configuração for iniciado pelo subdiretório, ele usa um arquivo batch diferente: ICAP.BAT ou IVAR.BAT.

Sob certas condições, pode ser desejável alterar o conteúdo deste arquivos, conforme descrito abaixo:

- Os arquivos batch configuram as cores do programa para monitores monocromáticos. Ao digitar o nome do arquivo batch, pode ser acrescentado /COL. Por exemplo, ACAP /COL é usado se um monitor a cores estiver conectado ao computador.
- Para comunicação normal com o controlador IntelliCap usando a porta COM2 no computador, adicione /2 ao digitar o nome do arquivo batch. Por exemplo, ACAP /2.
- Para iniciar o software de configuração a cada vez que o computador inicializa, adicione o comando ACAP no final do arquivo AUTOEXEC.BAT no disco de boot do computador. Assegure-se de incluir o comando CD C:\ELINE de alteração de diretório imediatamente antes do comando para iniciar o programa de configuração. O arquivo pode ser editado usando qualquer editor de texto ou com qualquer programa de processamento de texto que possa salvar o arquivo concluído como um arquivo de texto ASCII sem códigos de formatação.